# 山东省高等学校科研大数据平台 二级学院用户操作说明书

# 一、系统登录

推荐使用 360 浏览器, 浏览模式设置为极速模式; 在浏览器顶部网址栏输入 http://kygl.sdei.edu.cn/kygl/login/login\_toIndex 即可访问本平台;在访问到的页面 输入用户名以及初始密码以及验证码之后点击登录,在弹出的密码修改界面按照 提示修改强度为高的密码,修改完密码之后在登录框中输入点击登录即可进入 系统。

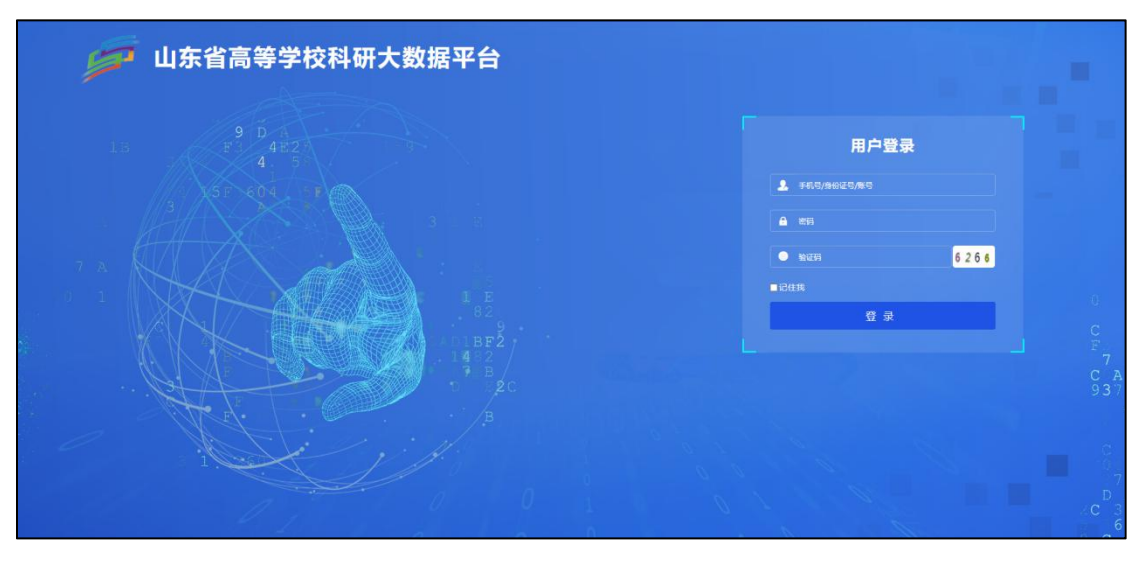

登录进系统之后,在弹出的窗口中维护学校联系人的个人信息点击保存,保存完 毕之后,系统会提示后面登录系统时可以使用身份证号或手机号进行登录。

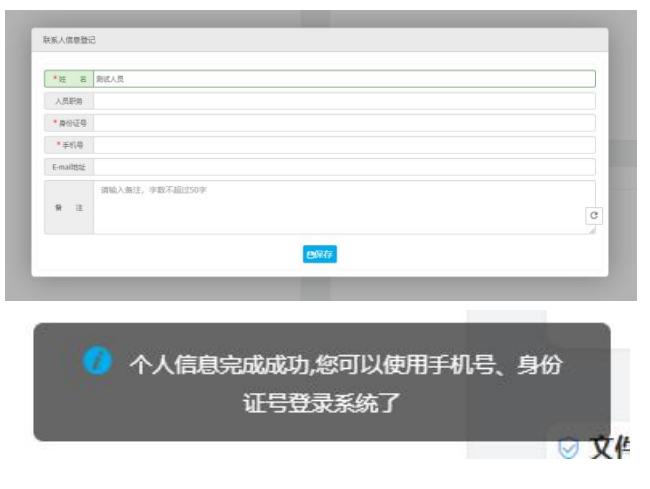

# 二、流程图

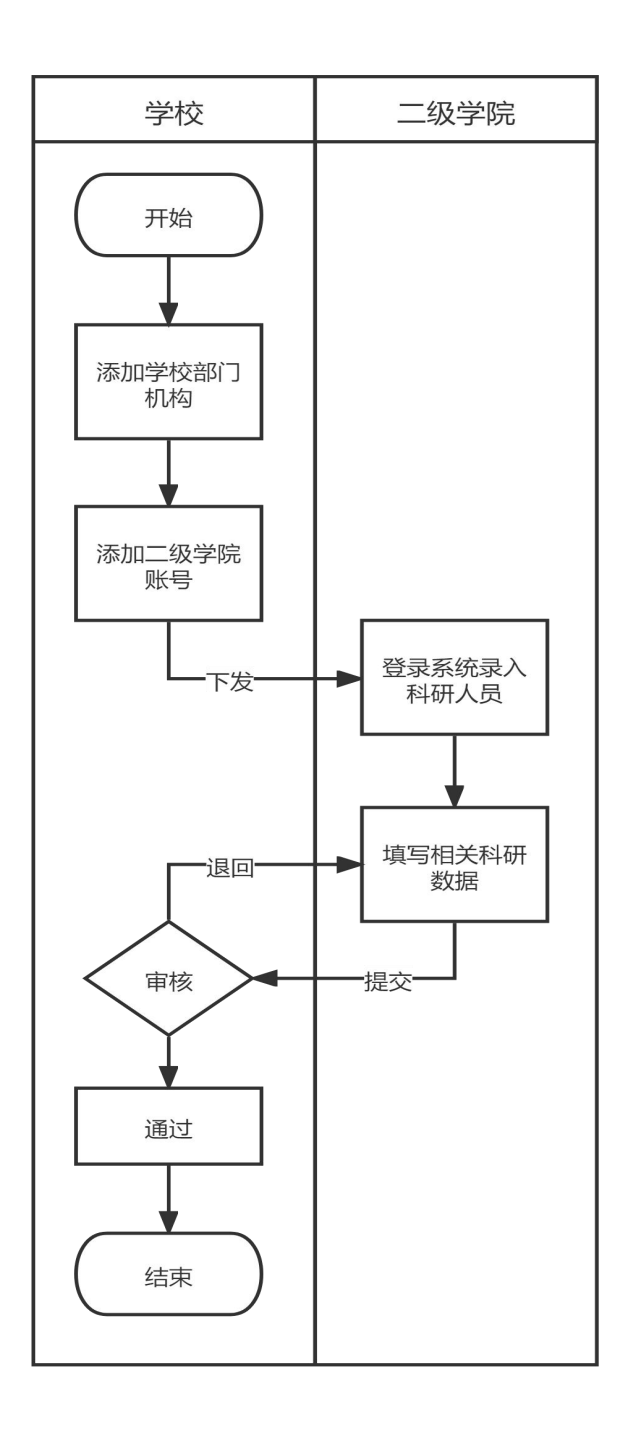

# 三、系统使用流程

二级学院管理员,应首先在系统中将本二级单位的科研人员信息录入到系统 中,录入完成后,在下方各模块中便可以选择到对应的人员进行信息的数据录入 以及导入。系统中各模块录入数据以及导入数据流程基本一致,现举例说明。

#### **1.** 单条录入

点击页面顶部【数据采集】,在下方选择【数据采集】菜单,如果需要单条 录入请点击【新增】,在弹出的页面维护信息之后点击保存即可完成单条录入。

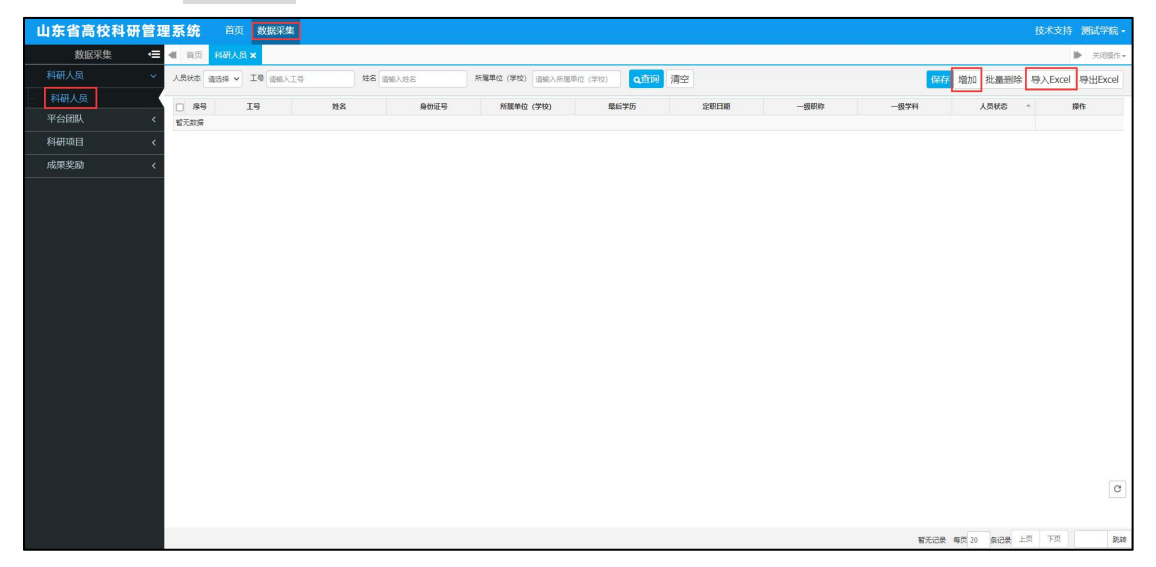

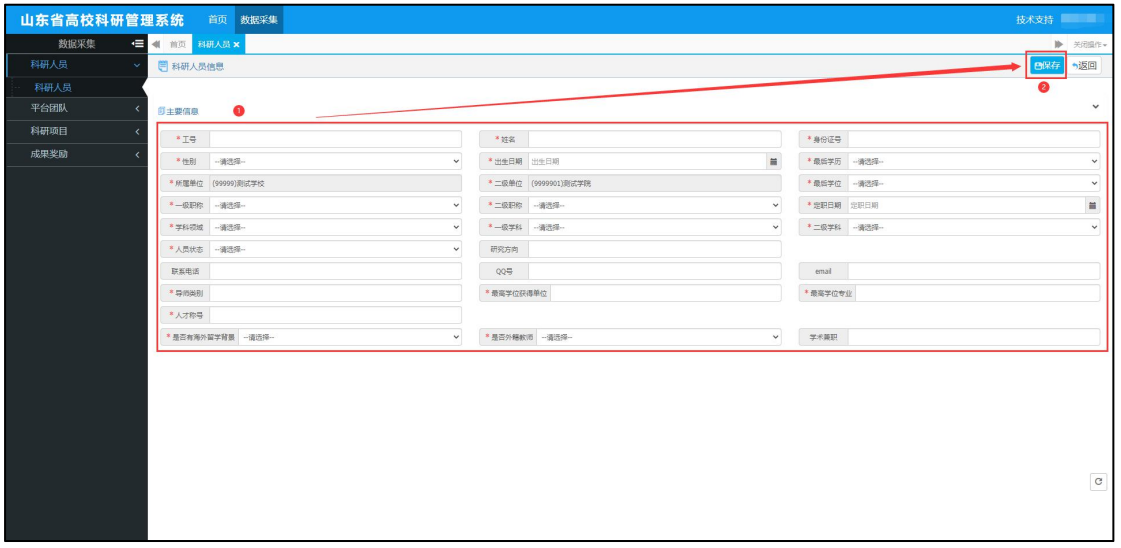

# **2.** 多条导入

#### **2.1.** 下载模板

点击页面【导入 EXCEL】, 在弹出的窗口中【下载模板】, 进行填写,

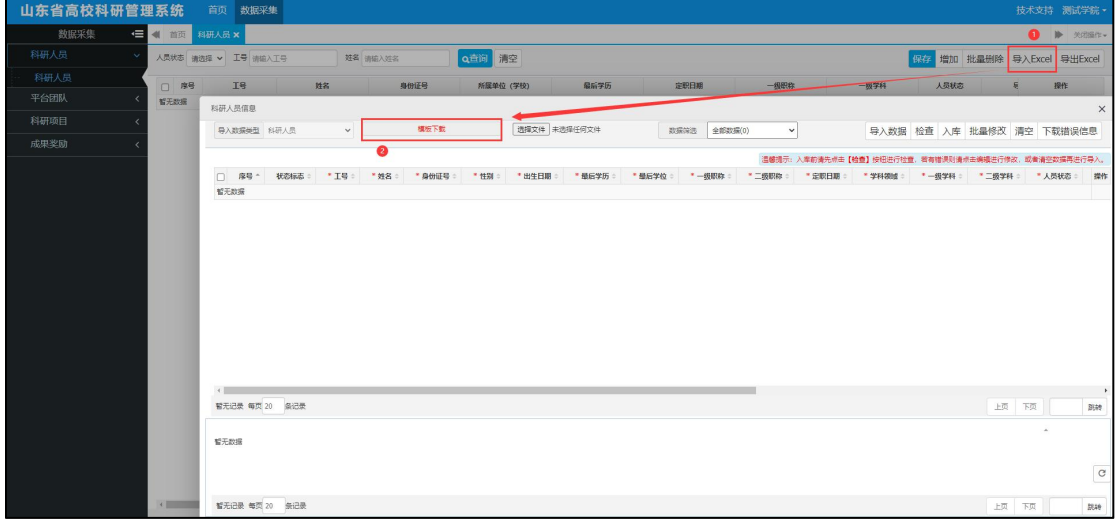

### **2.2.** 导入数据并检查

填写后在页面中点击【选择文件】,选中自己填写好的模板文件,点击【导 入数据】,待导入完成之后点击【检查】,检查是否有错误数据,有错误数据可以 在页面下方进行修改,或者选中多条之后点击【批量修改】,直至数据没有问题 点击【入库】即可。至此,多条导入的流程就已结束。

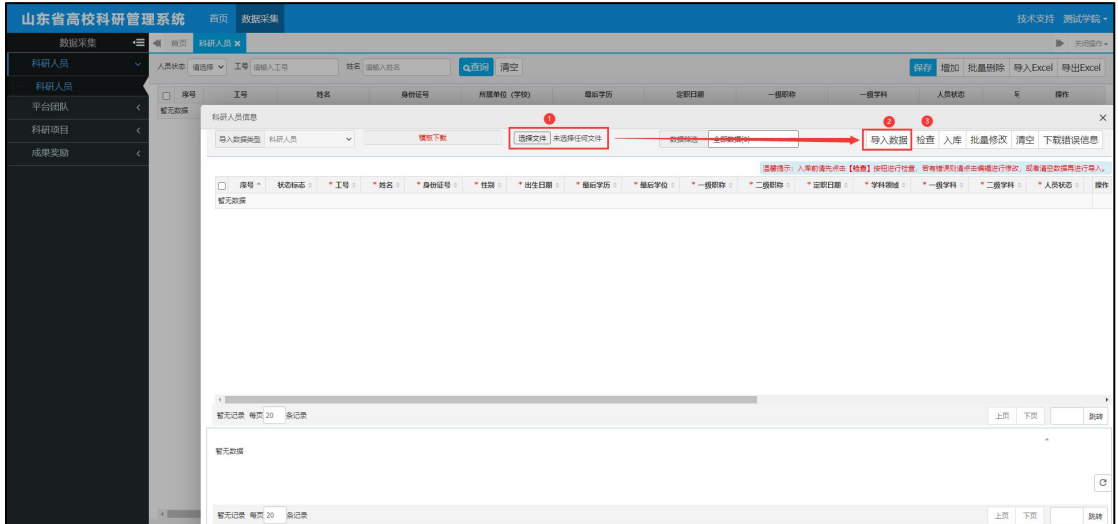